# **How to pay your IRS tax online**

These instructions are for how to pay *without* logging into your IRS account.

First, go to irs.gov/payments. You can pay by bank account, or you can pay by debit/credit card. Credit cards have a 2% fee tacked on, debit cards are charged a flat fee of around \$2.50, and both are paid through a third-party. Paying via bank account is recommended. Click on the "Pay Now with Direct Pay".

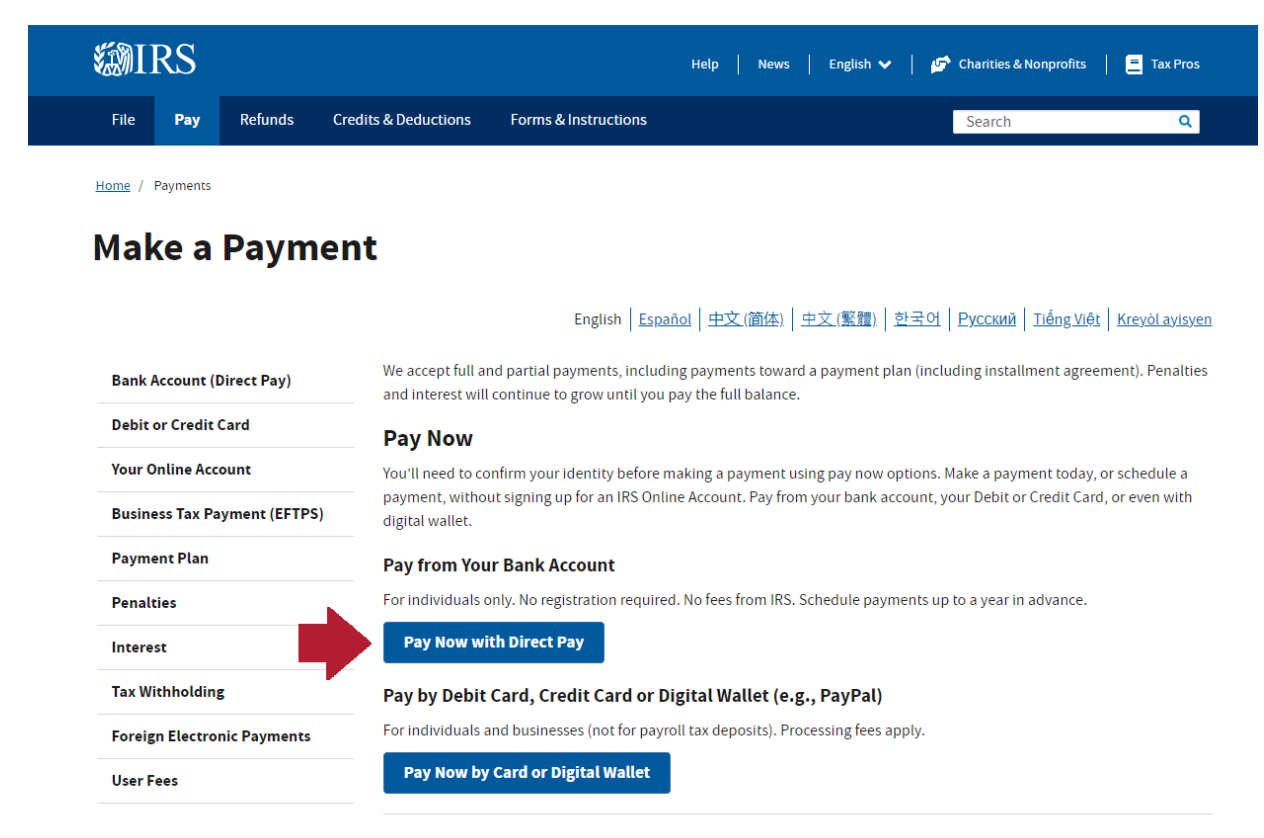

#### **Sign In to Pay**

You will need to sign in using your credentials before you can pay and get more information about your payment history.

### Then click on "Make a Payment"

Home / Pay / Direct Pay

## **Direct Pay With Bank Account**

English | Español | 中文(简体) | 中文(繁體) | 한국어 | Русский | Tiếng Việt | Kreyòl ayisyen

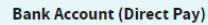

**Debit or Credit Card** 

**Your Online Account** 

**Business Tax Payment (EFTPS)** 

**Payment Plan** 

**Penalties** 

Int

Tax

For

U<sub>s</sub>

Use this secure service to pay your taxes for Form 1040 series, estimated taxes or other associated forms directly from your checking or savings account at no cost to you.

You can easily keep track of your payment by signing up for email notifications about your tax payment, each time you use IRS Direct Pav.

- . Email notification will contain the confirmation number you receive at the end of a payment transaction.
- . The IRS continues to remind taxpayers to watch out for email schemes. You will only receive an email from IRS Direct Pay if you've requested the service

If you have already made a payment through Direct Pay, you can use your confirmation number to access the Look Up a Payment feature. You can also modify or cancel a scheduled payment until two business days before the payment date.

You can also view your payment history by accessing your online account with the IRS.

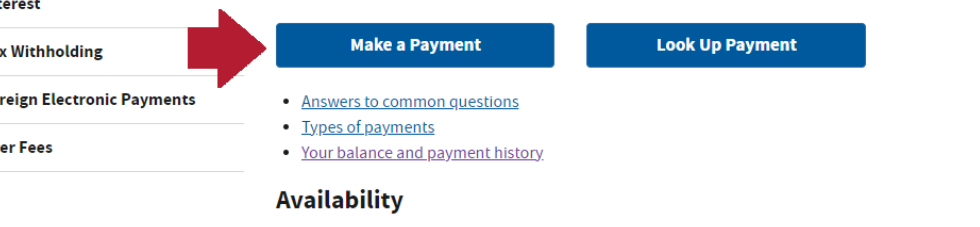

Direct Pay is available during the following hours:

 $\alpha$  ,  $\alpha$  ,  $\beta$  ,  $\alpha$  ,  $\beta$  ,  $\alpha$  ,  $\alpha$  ,  $\alpha$  ,  $\alpha$ 

At this point, go slowly and make sure to get this info correct. You want to make sure your payment gets applied to the right place!

There are a few reasons for making a payment, but the most common are balances due, installment agreements, extensions, and estimated taxes.

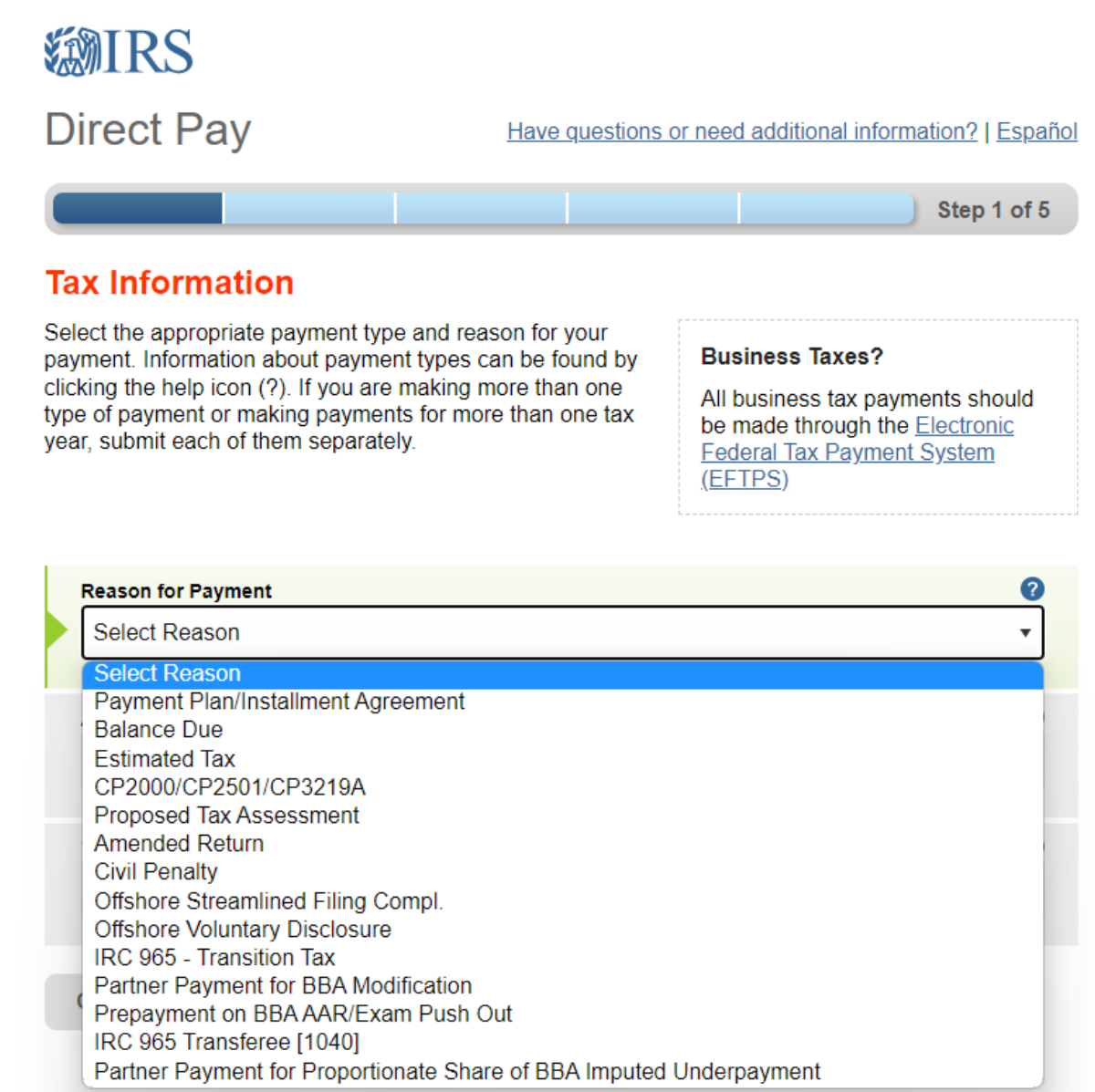

Acceptable Use and Privacy Policy | Privacy Notice | Accessibility | IRS.gov | USA.gov | Treasury.gov

The "Apply Payment To" should be Form 1040, or it will default to 1040ES in the case of an estimated payment or 4868 if you are filing an extension.

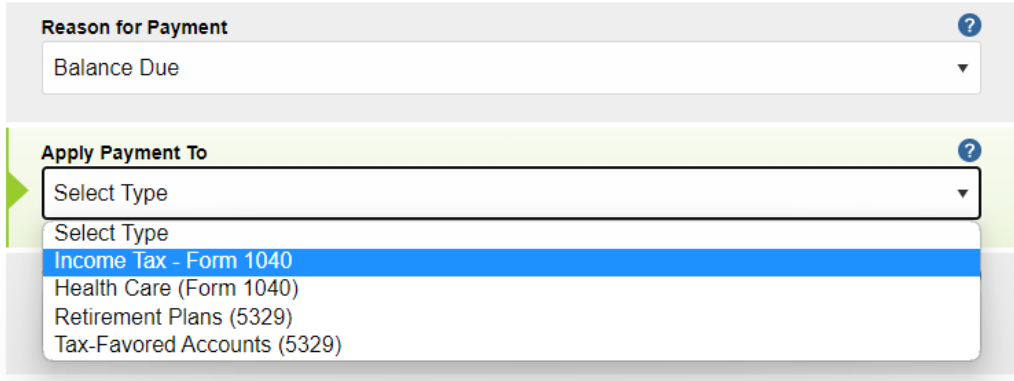

Again, make sure you pick the correct year! Then click "Continue".

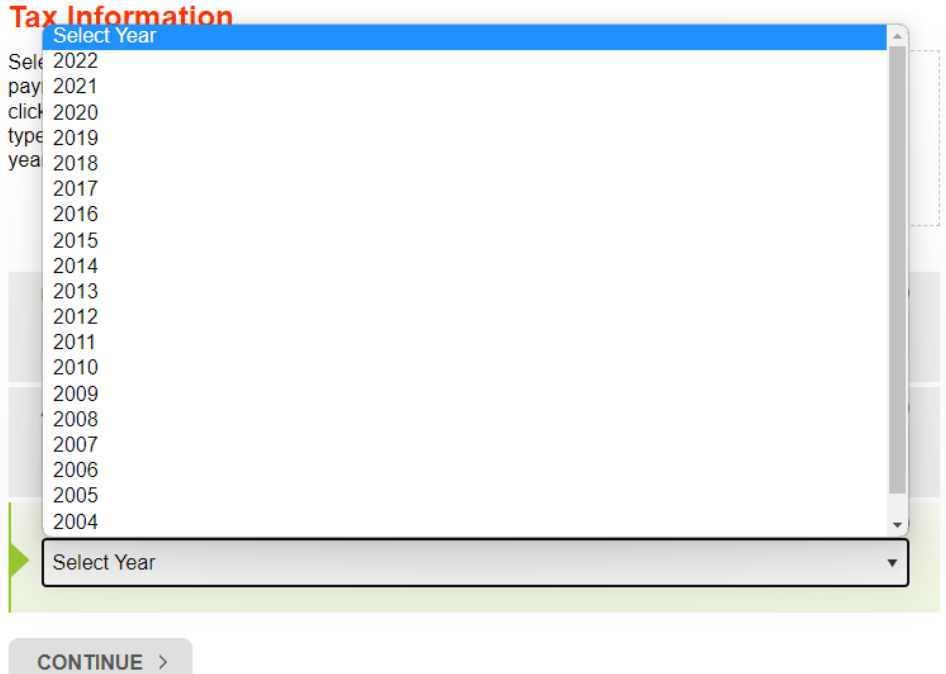

A confirmation box will ask you to double check the information. Click continue.

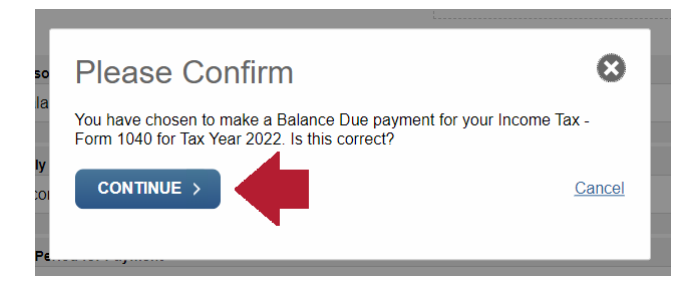

The IRS now needs to verify they are applying the payment to the correct taxpayer. You will need to enter some information from a prior tax return, including your filing status, name, social security number, and address. Check the "I accept" box and click "Continue".

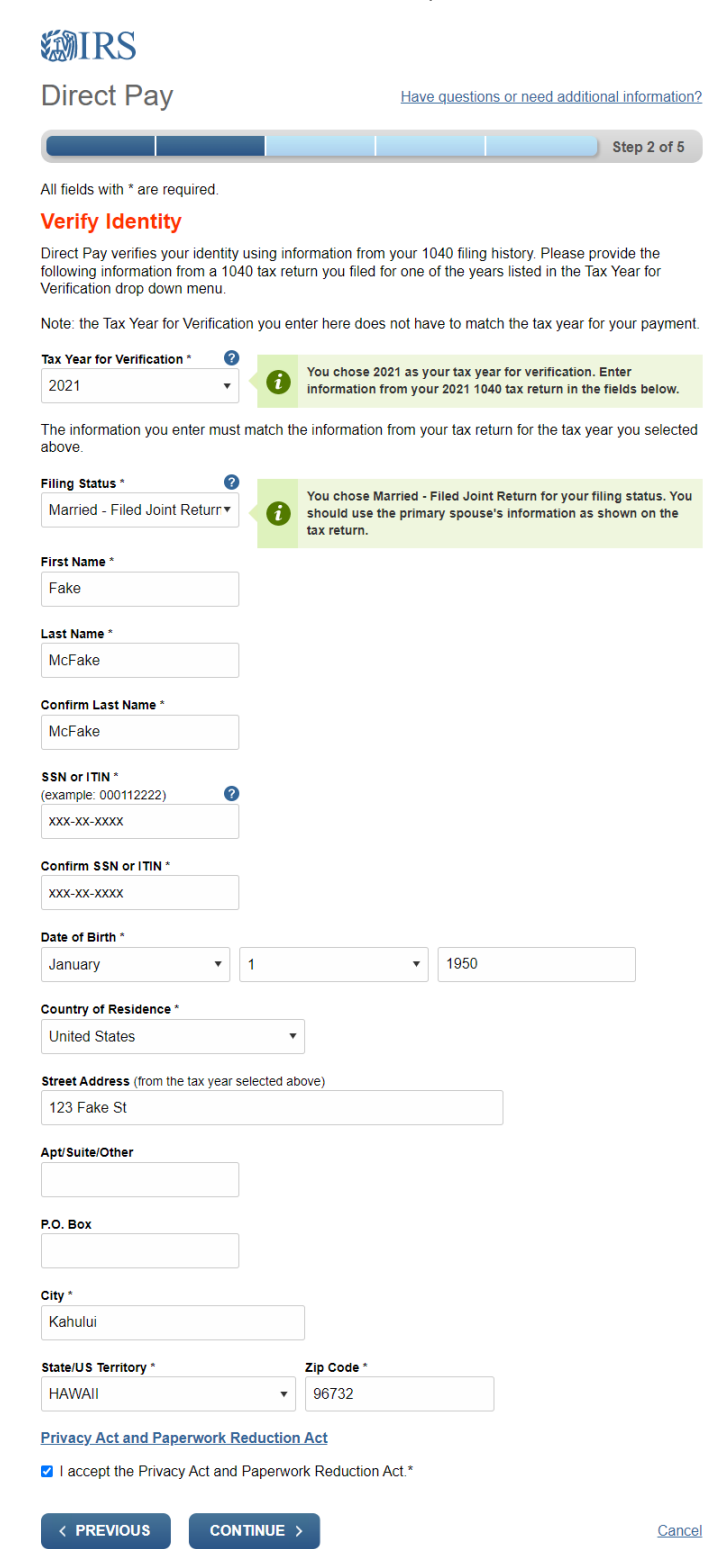

Then enter what you want to pay and your bank account info.

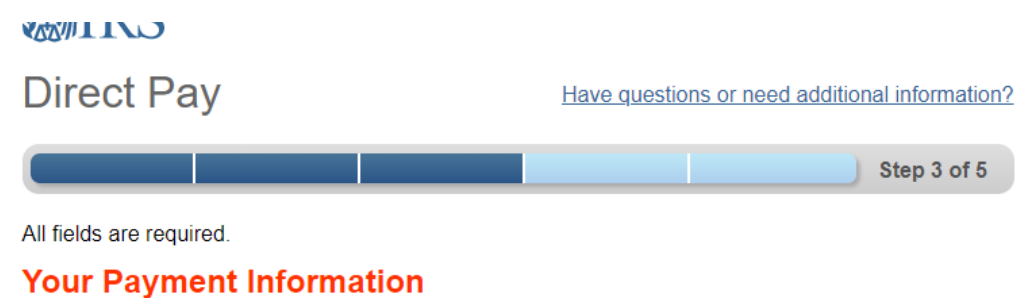

Please enter and confirm the payment amount below.

Select a date for your payment to be processed. The payment date selected is the date you will get credit for the payment although the payment may settle on a future date.

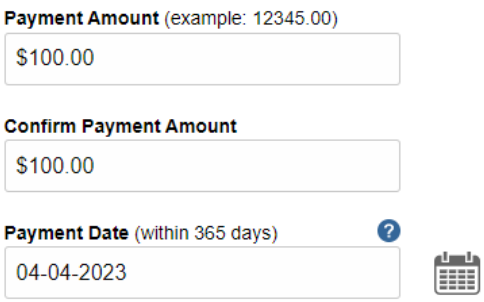

### **Your Bank Account Information**

Routing Number (example: 123456789)

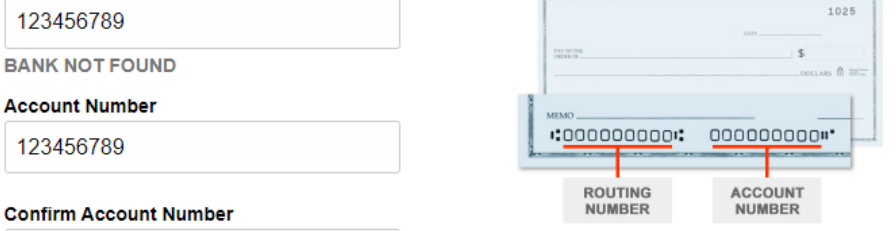

**Account Type** ● Checking

123456789

 $\circ$  Savings

### Agree to the authorization box that pops up.

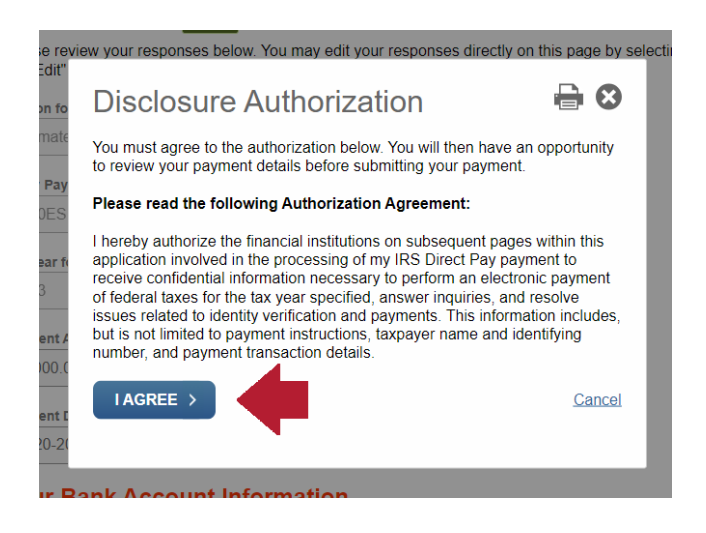

Double check all your info again, type in your electronic signature (name, SSN, and check the accept box), and hit "Submit". You will receive an email confirmation of your payment. And you're done!

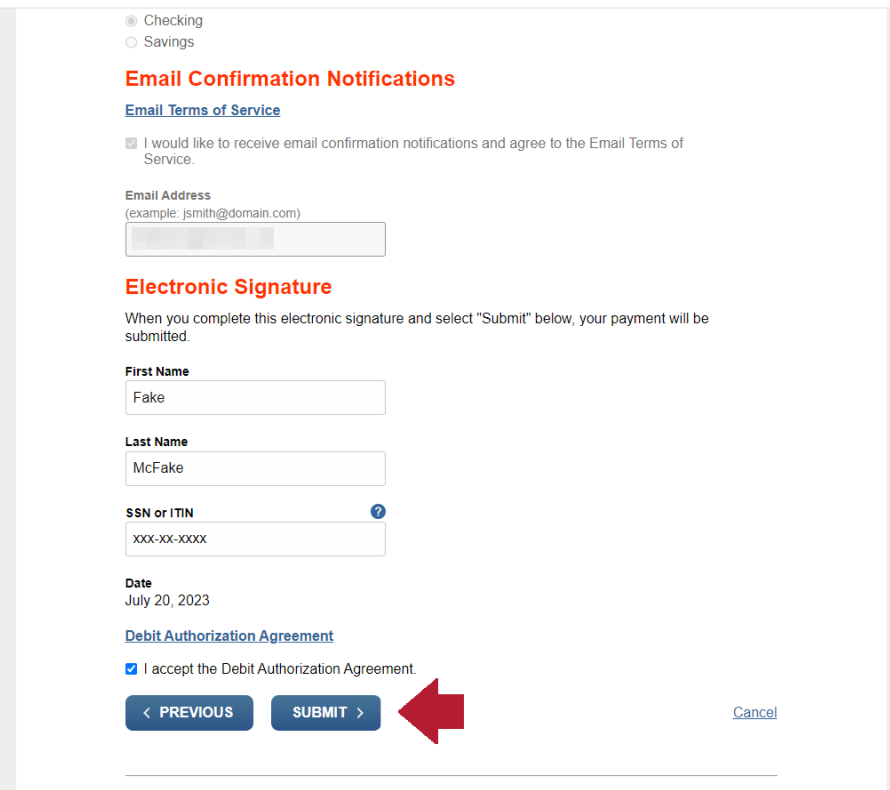

Acceptable Use and Privacy Policy | Privacy Notice | Accessibility | IRS.gov | USA.gov | Treasury.gov